# Requesting Additional Physical Medicine Units on RadMD

Step by Step Process

#### 1. Log In

Log into RadMD.com using your Account ID & Password.

#### 2. Locate the Request

Locate the case you are requesting additional units/services for by clicking on *"Initiate a Subsequent Request"* or by using *"View Request Status"* or *"Search by Tracking Number\*"*

\*Note: If you search under *"Search by Tracking Number"* be sure to select *"View Full Details"* to reach step 3.

3. Request Additional Units Click *"Request Additional Units".*

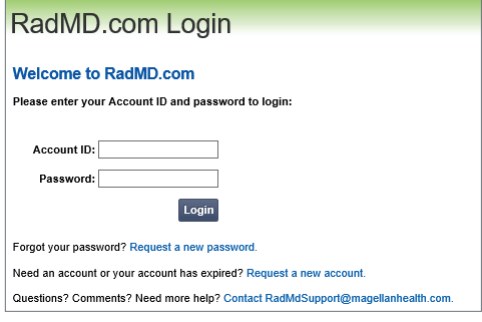

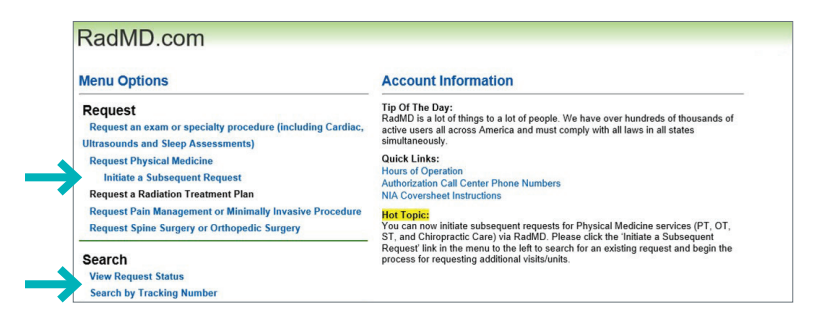

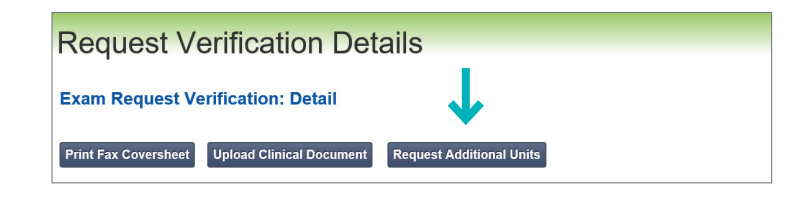

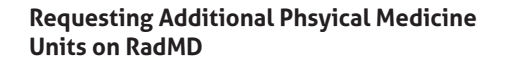

## 4. Confirm the Type of Request

When prompted to select the type of request, select *"Additional Visits/Units Request"* 

*(Note: validity date extensions are not currently available online. For validity date extensions please contact our service center at 1-866-842-1542.)*

## 5. Select the Procedure(s)

Select the procedure. Then enter the number of units being requested as applicable. Click *"Add".* Repeat as needed\*

*(\*Up to 6 procedures may be added)* 

## 6. Create Subsequent Request

Once you have selected the appropriate procedures for the member, click *"Create Request".* 

*(Note: The subsequent request process may take a few minutes.)* 

## 7. Supporting Documentation

After the subsequent request has been created, you will be provided an Auth ID and asked to upload the clinical documentation to support the subsequent request. *(Note: Submitting only daily notes may delay the request.)* Please refer to Checklist/Recommended Documentation.

Click "Upload Clinical Document" to proceed to the upload screen. (Please click *"See Guidelines to Upload Clinical Document"* to see submission guidelines.)

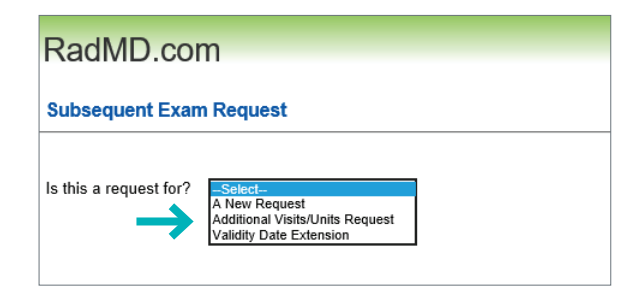

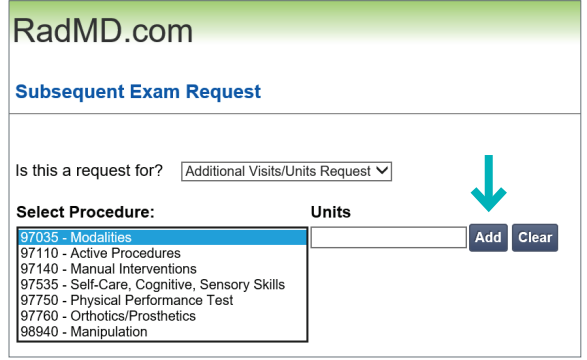

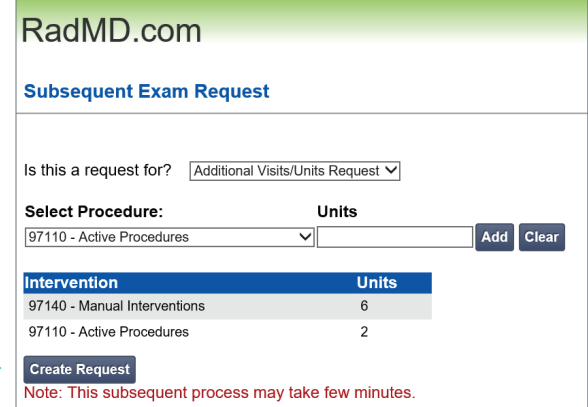

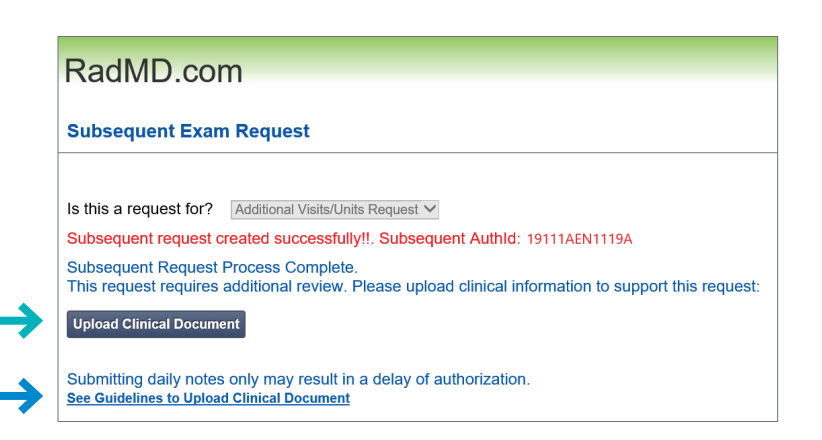

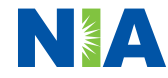

# 8 & 9. Upload Applicable Documents

If you have just one document for upload—click the attestation box that confirms all relevant clinical information is being provided.

Then click *"Browse"* and locate the file on your computer.

If you have more than one document for upload—upload the first document by clicking *"Browse"* and locating the file, then click *"Upload Another Document".*

When you are uploading the final document, click the attestation box then click *"Browse"* and locate the document for upload.

When you have finished uploading the clinical documents, click *"Back to Request Details"*. The request status will show *"In Review" .*

# **Upload Document**

#### **Upload Additional Clinical Information**

This service allows you to upload additional clinical information to National Imaging Associates

The document you upload will be attached to the request and become part of the patient's medical record.

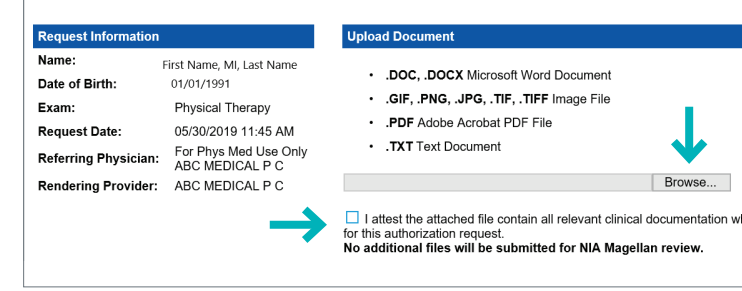

#### RadMD.com

#### **Upload Additional Clinical Information**

You have successfully uploaded the following file to National Imaging Associates:

Test Upload .docx

**Back to Request Details Upload Another Document**